# **Guide to…**

### **Logging on to Omnibus and completing a Return**

## **Contents**

- 1 Data Request email
- 2 Omnibus Log on screen
- 3 Changing the password
- 4 Amending contact details
- 5 Opening the Return
- 6 Completing the Return
	- 6.1 Entering data
	- 6.2 Validating data
	- 6.3 Submitting data
	- 6.4 Nil Return
- 7 How to Download the Return Template to input Data Offline
- 8 How to Upload a Return Template
- 9 Best Practice
- 10 Contact

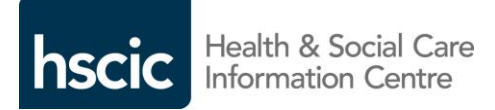

#### 1 – Data request email

1.1 For each return completed on Omnibus a data request email will be issued. For Quarterly collections this will be on the first working day after the quarter end and for Annual collections this will be on the first working day following the financial year end.

1.2 The email will contain:

- 1.2.1 A link to the Omnibus log on page
- 1.2.2 The password for the collection
- 1.2.3 Links to guidance documents

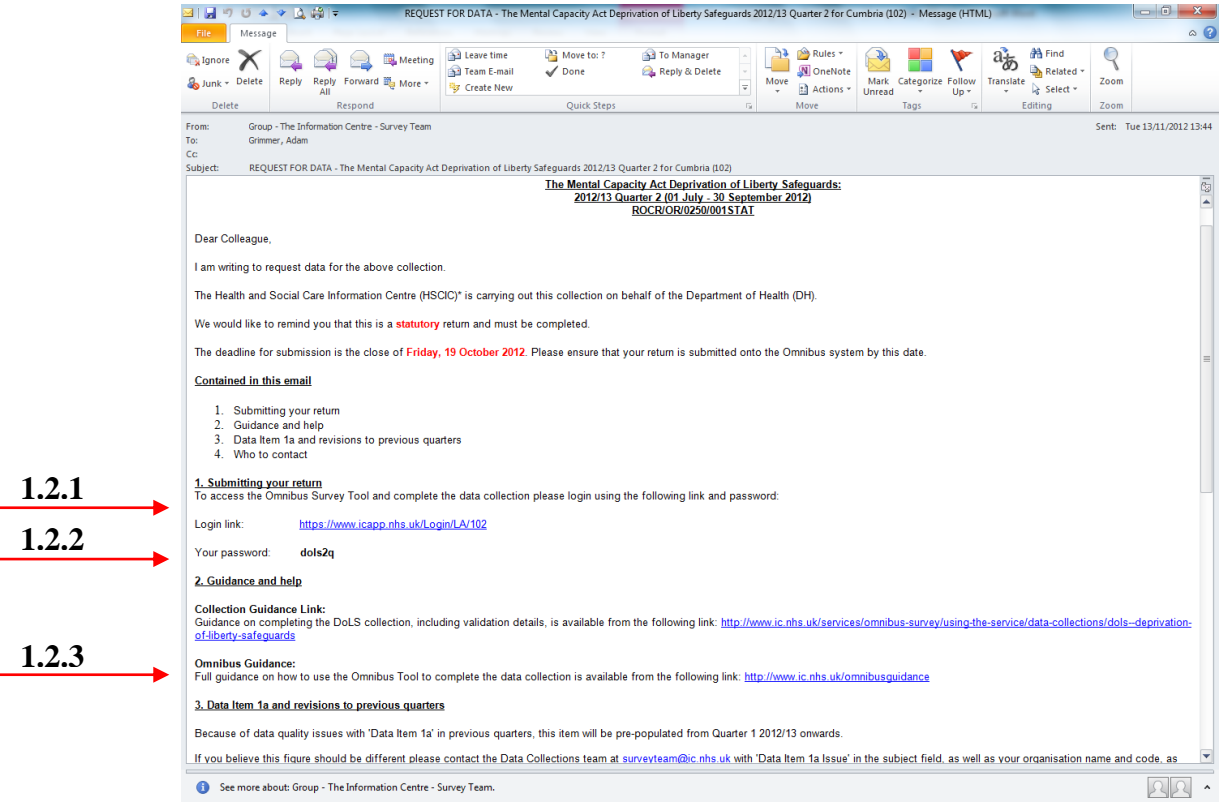

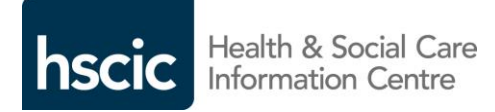

- 2 Omnibus log on screen
- 2.1 The Organisation Name field will already contain the name of the relevant organisation.

2.2 Enter the password from the data request email. Do not use a password that you have used for another collection.

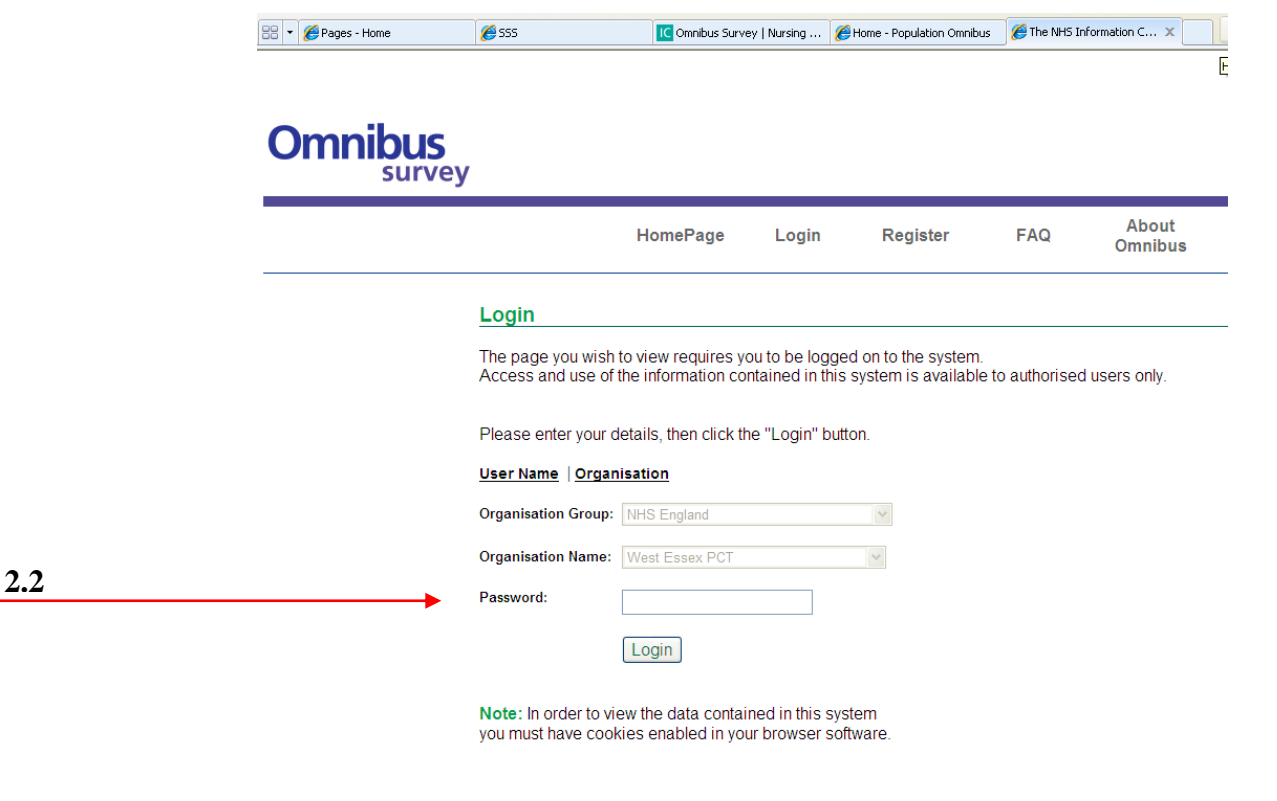

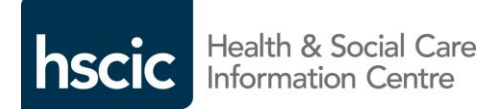

#### 3 – Changing the password

3.1 Once you have logged in using the password supplied in the data request email, you will be prompted to enter a password of your own.

3.2 Enter your new password in the "Password" field and the "Confirm Password" field to confirm, and then click the "Reset" button

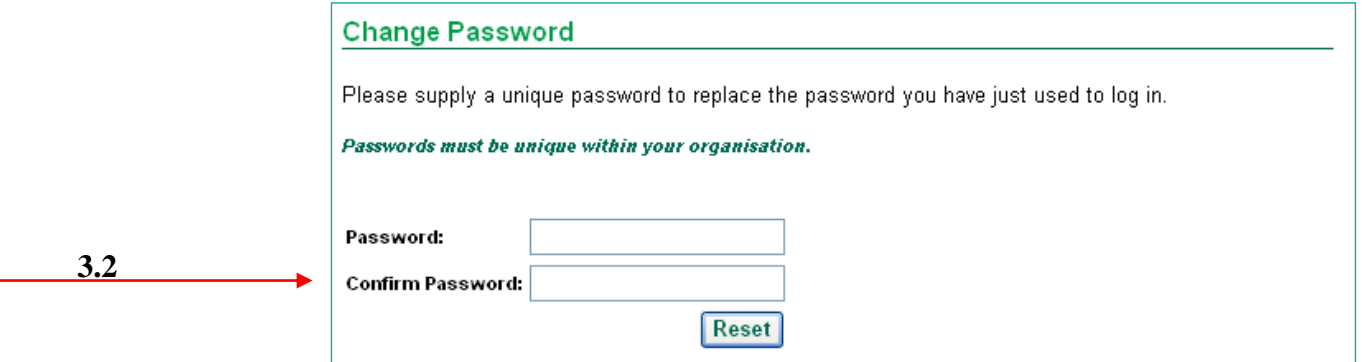

If you forget your password contact the Data Collection Team and we will reset the password for you. When requesting a password reset please email *[data.collections@hscic.gov.uk](mailto:data.collections@hscic.gov.uk)* and state 'Password Reset', your organisation name and the name of the collection in the subject field.

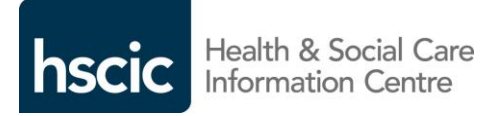

Always choose a password that you have not used for another collection.

#### 4 – Amending contact details

4.1 If we do not already hold contact details in Omnibus, you will be prompted to enter your contact details. 4.2 Please ensure you enter a valid email address as confirmation of receipt of your Return will be sent to this address.

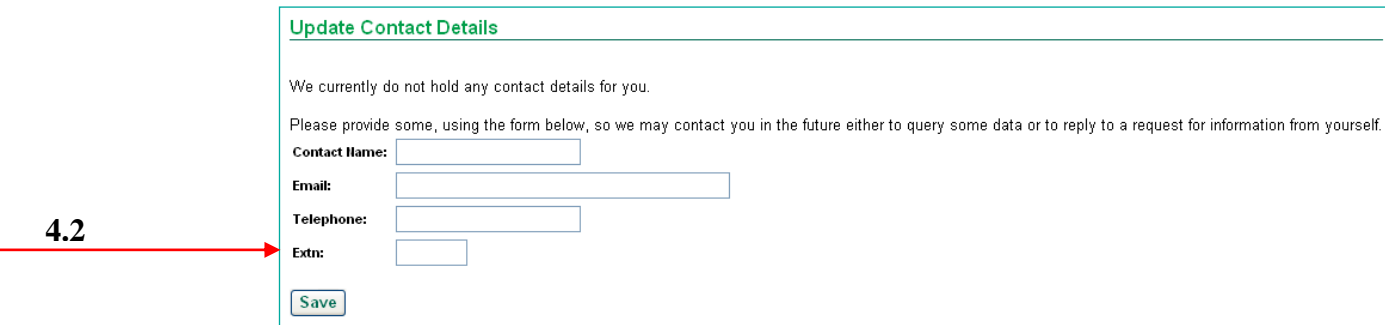

If you are not prompted to enter contact details, please check the 'My Details' tab to ensure the details we hold are up to date.

Contact details can be amended at any time by clicking on the 'My Details' tab.

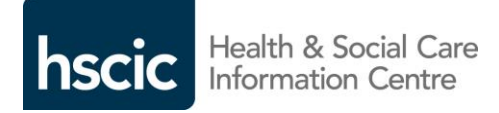

#### 5 – Opening the Return

- 5.1 You will be taken to the "My Home" tab.
- 5.2 Click on the reference code for the collection that you are completing.

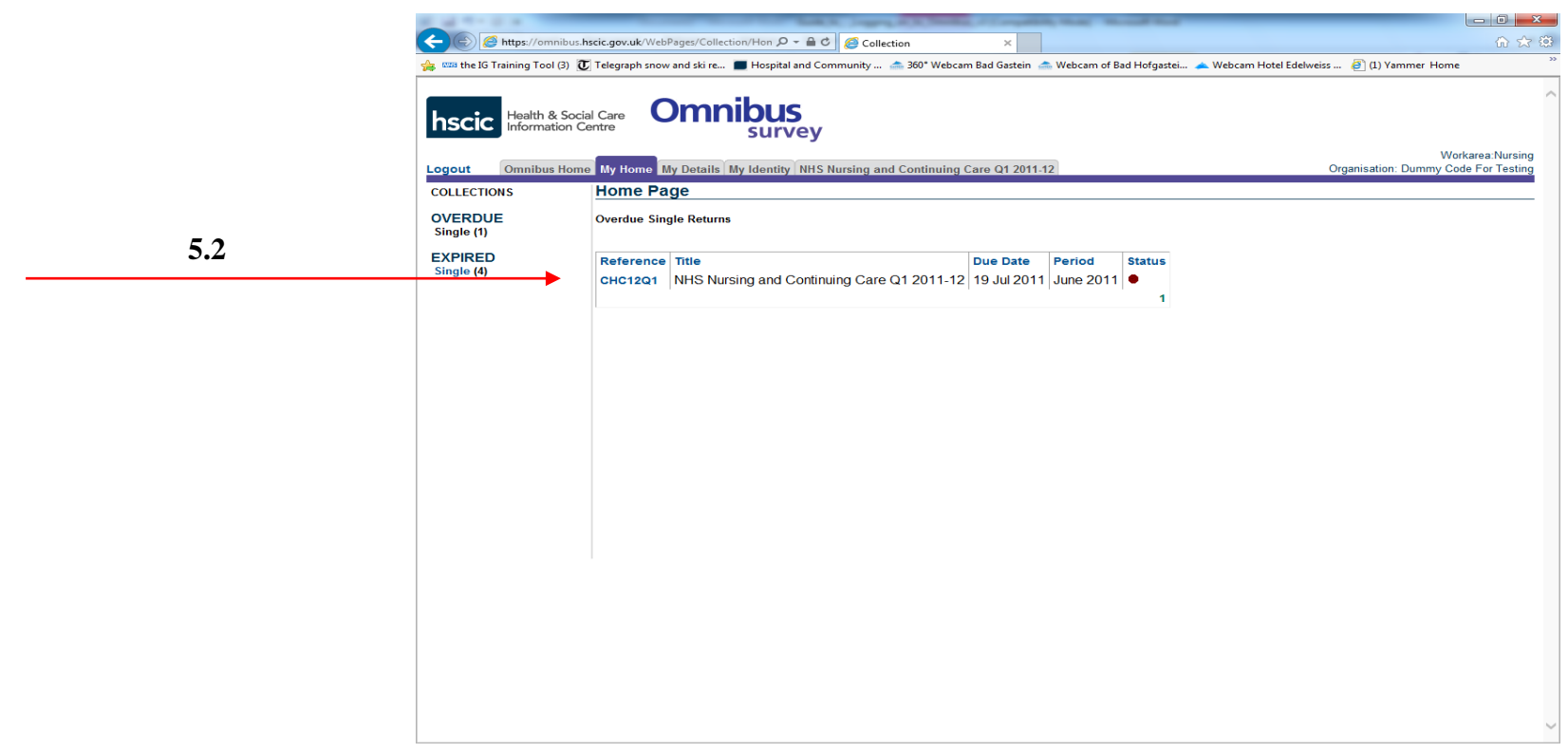

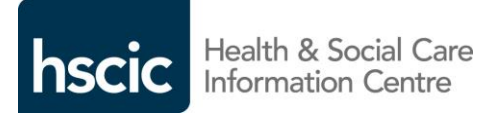

- 5 Opening the Return continued
- 5.3 You will be taken to a new tab for that particular collection.
- 5.4 Click on "Collection Page" in the left hand column.

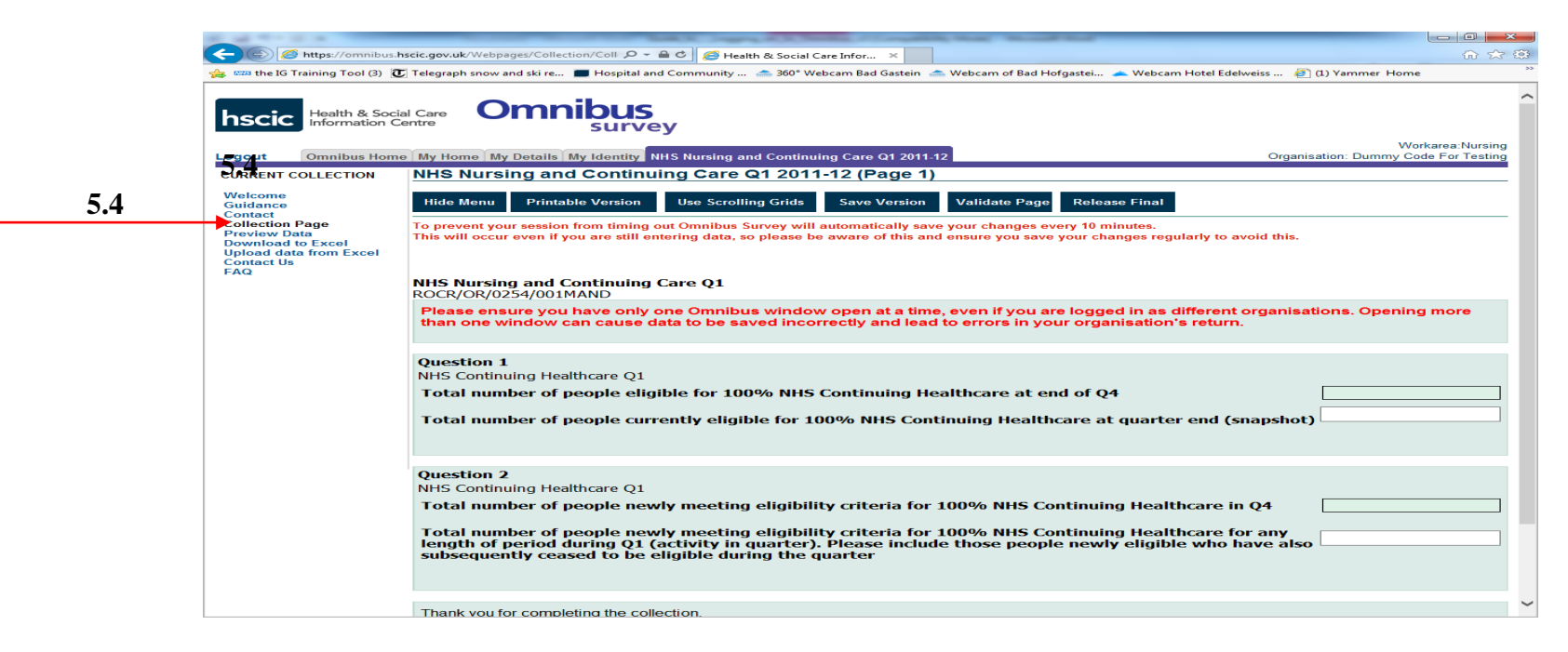

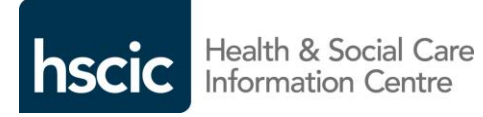

#### 6 – Completing the Return – Entering Data

- 6.1.1 Enter your data into the relevant cells.
- 6.1.2 Click on "Save Version" to save your data.

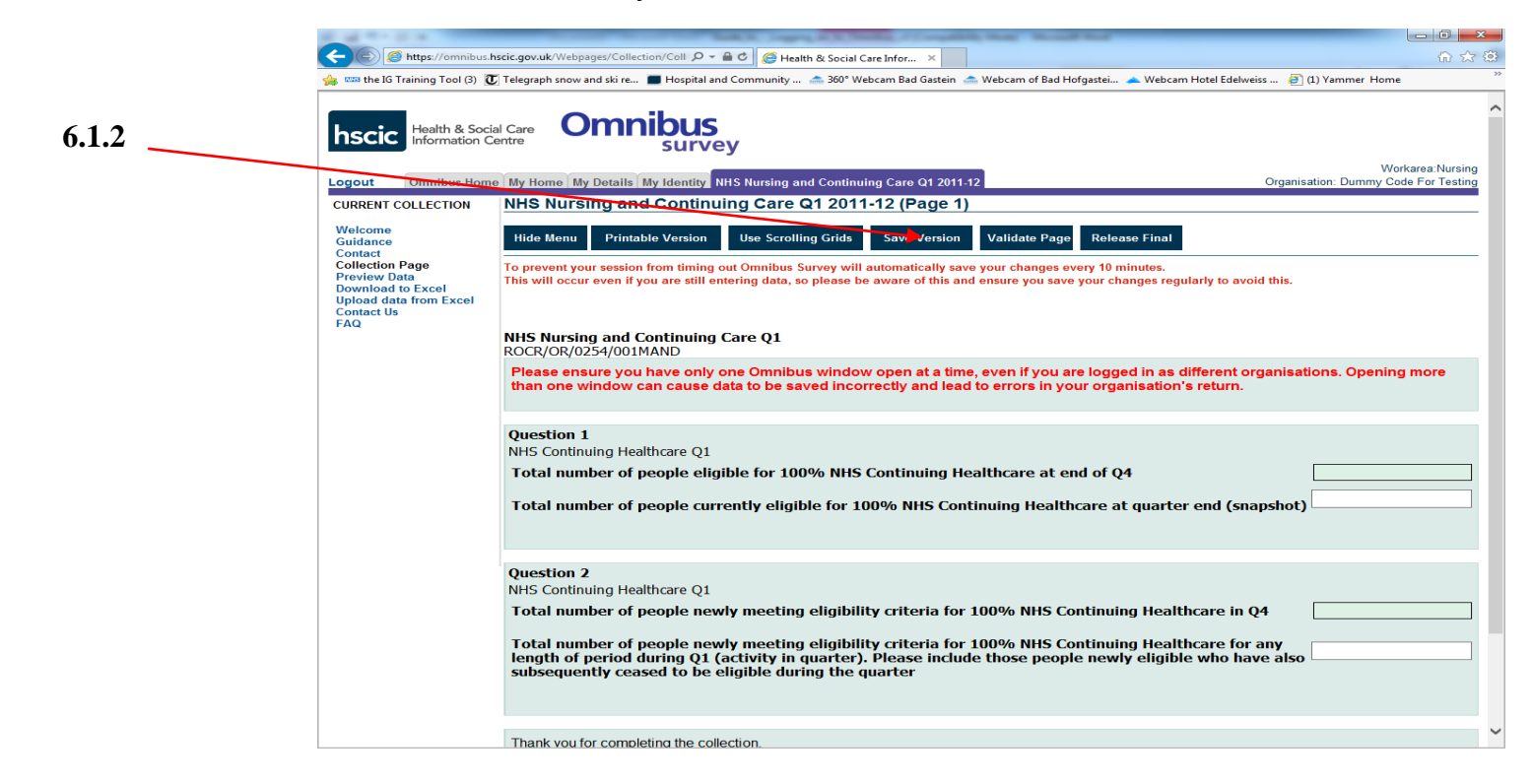

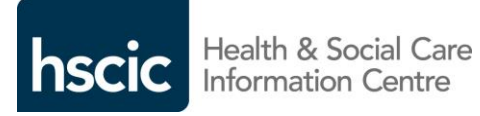

#### 6 – Completing the Return – Validating Data

6.2.1 Once all your data has been entered click on "Validate Page". If there are any validation errors a series of messages will appear in red print at the top of the form telling you what the errors are and where the errors are.

6.2.2 Revisit the relevant cells and make any necessary amendments.

- 6.2.3 Once amendments have been made click on "Validate Page" again.
- 6.2.4 If there are still validation errors repeat process 6.2.2.

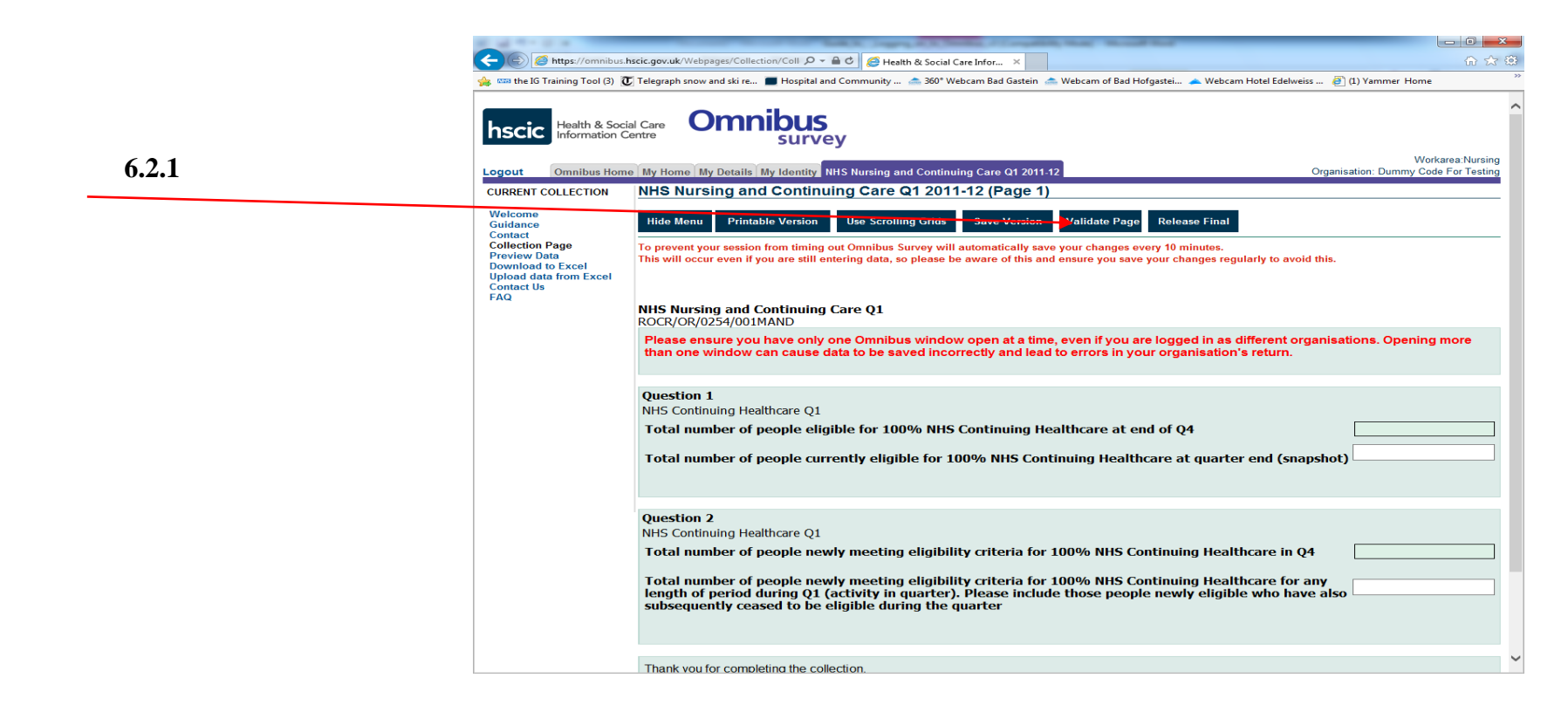

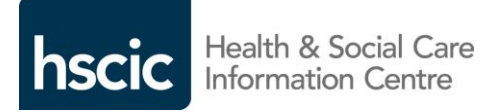

#### 6 – Completing the Return – Submitting Data

6.3.1 Once all data has been entered and there are no more validation errors click on "Save Version". 6.3.2 When the form has saved click on "Release Final".

6.3.3 You will be prompted to confirm the release.

6.3.4 Do not log out until the Return has been fully released, i.e. the progress bar vanishes and you are returned to the "My Home" tab.

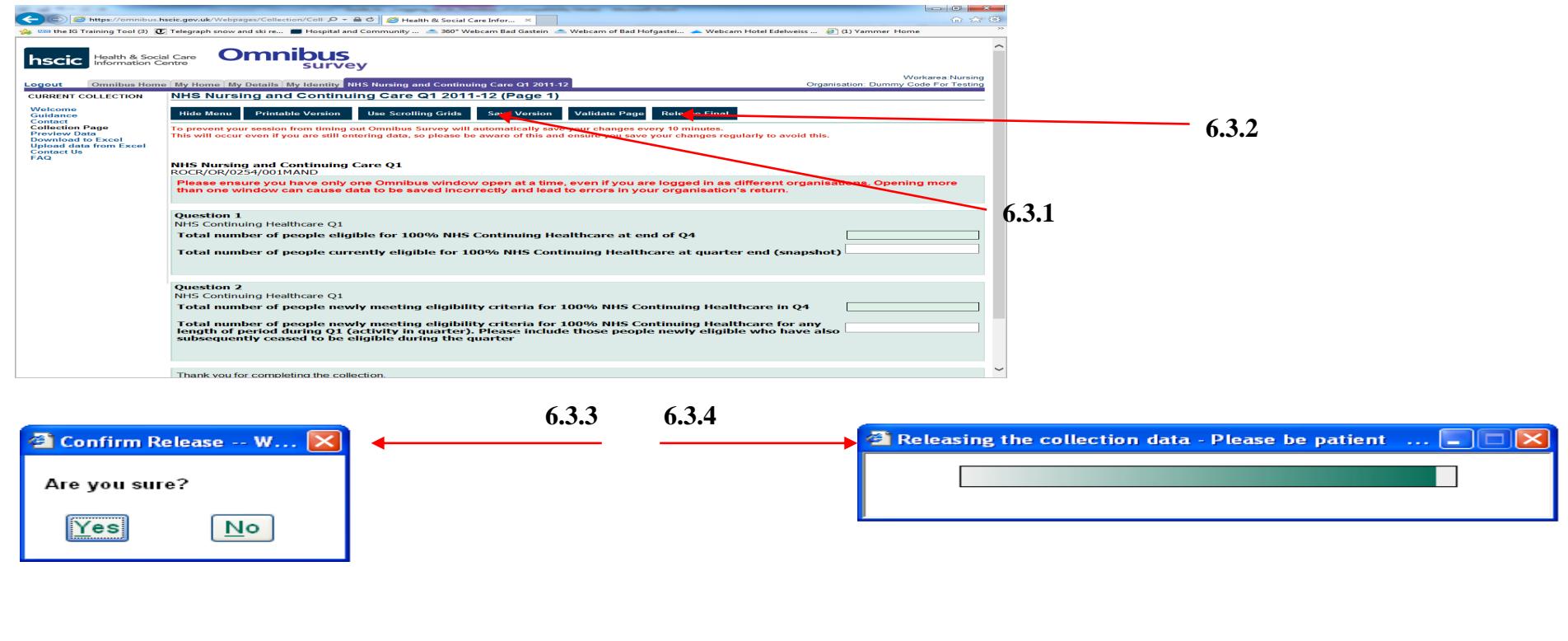

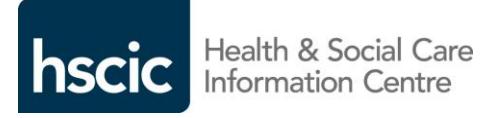

#### 6 – Completing the Return – Nil Return

6.4.1 Some collections allow the submission of a nil return. Where this option is available, a "Nil Return" button will be present on the Collection Page.

6.4.2 To submit a nil return click on the "Nil Return" button.

6.4.3 You will be prompted to enter a reason for your nil return. Enter your reason and click "OK". You will not be able to make a nil return without entering a reason.

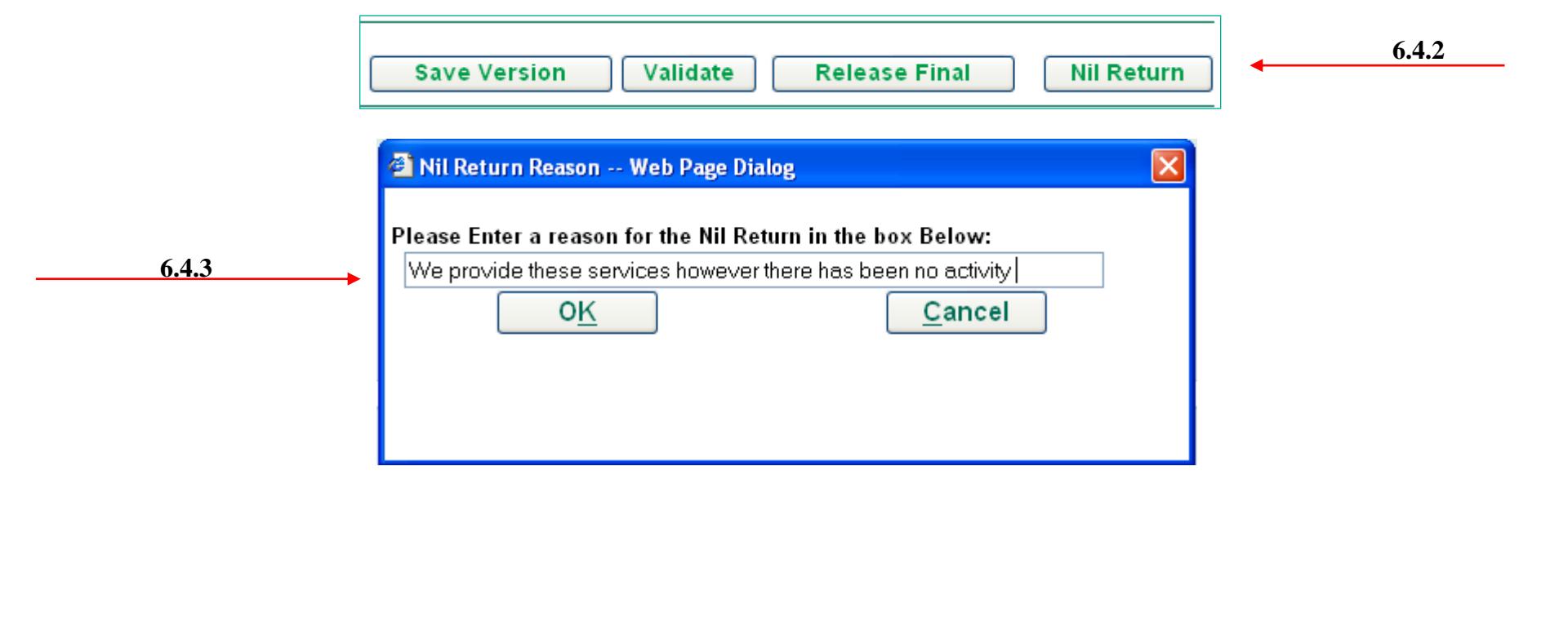

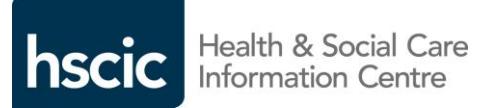

#### 7 – How to Download the Return Template to input Data Offline

7.1 Some collections allow data to be entered into a Template offline.

7.2 To download a template, click on 'Download to Excel' in the menu options on the left hand side of the screen.

7.3 Save the template to a location of your choice on your local system.

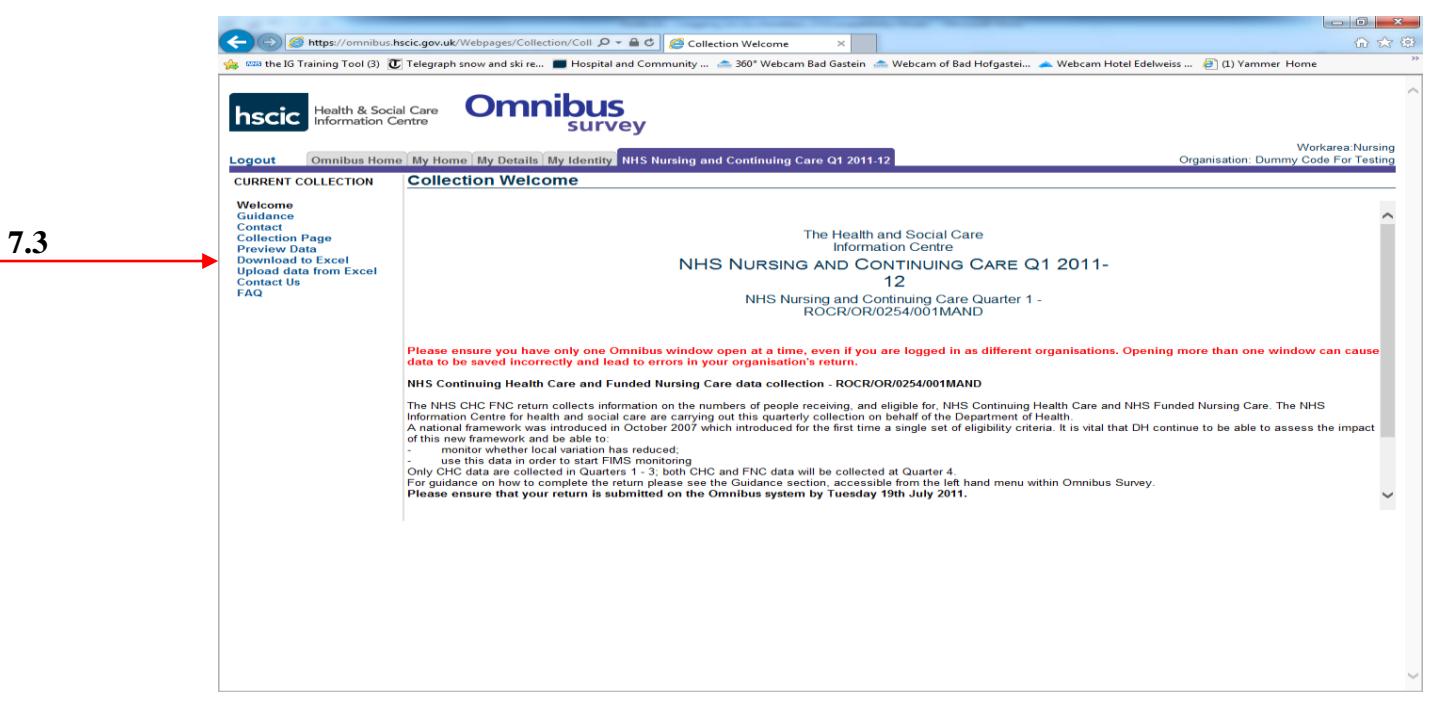

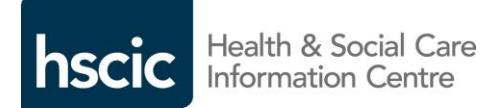

#### 8 – How to Upload a Return Template

8.1 To upload a template, click on 'Upload data from Excel' in the menu options on the left hand side of the screen.

8.2 Click on 'Select' and locate the file on your local system.

8.3 Click on 'Submit' and the file will be uploaded.

8.4 You will now be able to save, validate and submit the Return following the instructions in section 6 above.

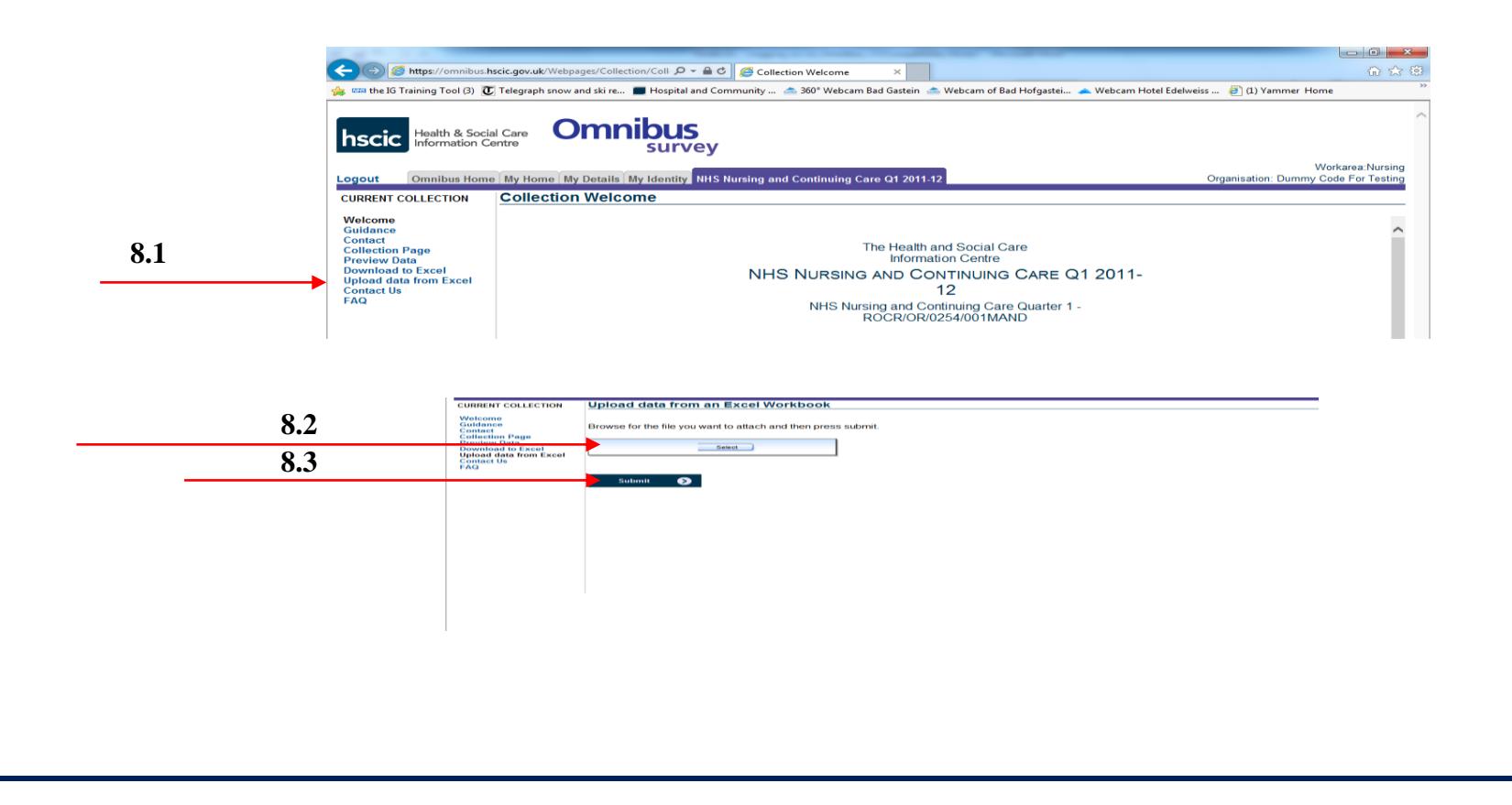

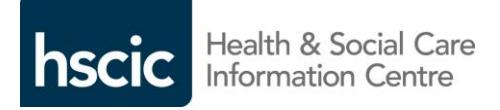

#### 9 – Best Practice

- Always choose a password that is easy for you to remember.
- Never use the same password for different collections.
- Click on Save Version regularly to ensure that none of your input is lost.
- Please ensure you have only one Omnibus window open at a time, even if you are logged in as different organisations. Opening more than one window can cause data to be saved incorrectly and lead to errors in your organisation's return.
- Always read the guidance specific to the collection that you are completing and any additional notes that may be provided in the data request email.

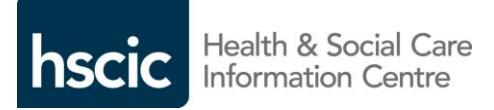

### 10 – Contact

- For more detailed guidance go to: <http://www.hscic.gov.uk/omnibussurvey/>
- Any queries regarding the Omnibus system should be sent to: [data.collections@hscic.gov.uk](mailto:data.collections@hscic.gov.uk)
- A named contact will appear on the data request email issued for each collection.
- Guidance for completing specific collections will be available via a link in the data request email.